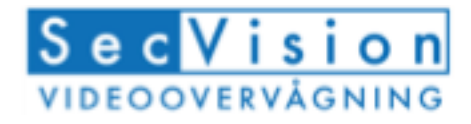

## Freeip

**Quick-guide til Free-IP app. til SecVision kam eraer, XVR og NVR optagere.**

**Søg efter "Free IP" der hvor du henter dine app's for at kom m e i gang. Det er gratis.**

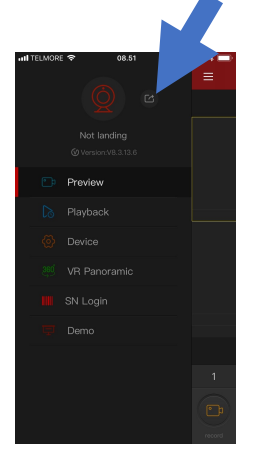

Tryk på menu knap øverst til venstre. Tryk på login pil. Tryk der efter på register.

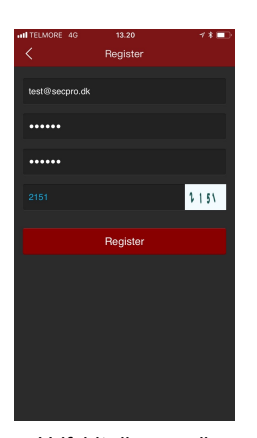

Udfyldt din e-mail og et valgfri kodeord. Der er forskel på små og store bogstaver.

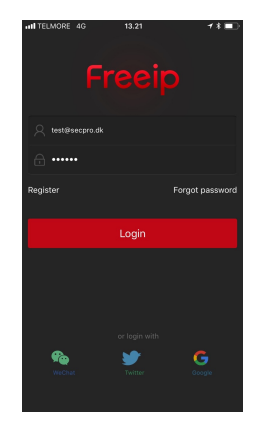

Udfyld nu din e- mail og kodeord igen for at logge ind på din konto

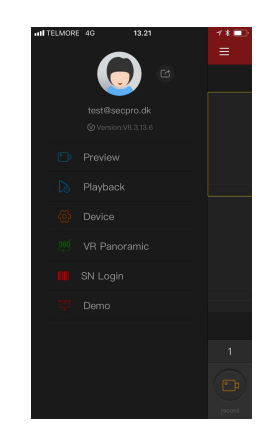

Tryk på menu knappen øverst til venstre og vælg Device

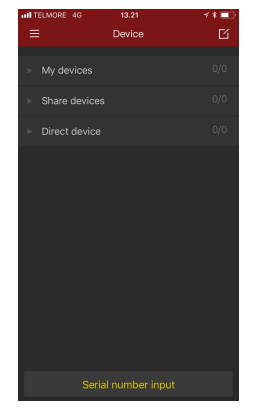

Tryk på "Serial number input i bunden"

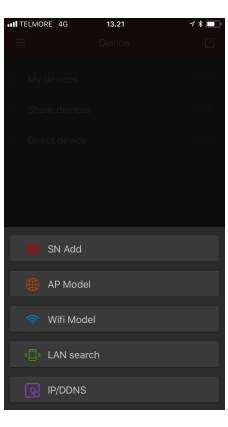

Dit kamera eller optager kan tilføjes på mange måder. Vi anbefaler "SN

Add" med QR koden.

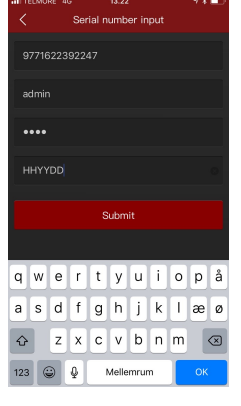

Scan QR koden på enheden der skal kodes ind – eller fra dens

papkasse. Device verifikation kode er "captcha" koden, under QR koden på maskinen.

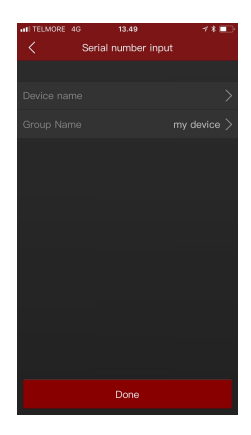

Navngiv enheden og lig den evnt. i en ny gruppe eller bare under "my device"

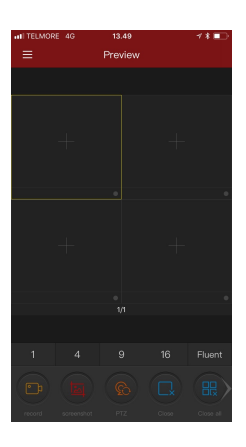

Tryk på "+" i et af billederne for at starte video-<br>stream op.

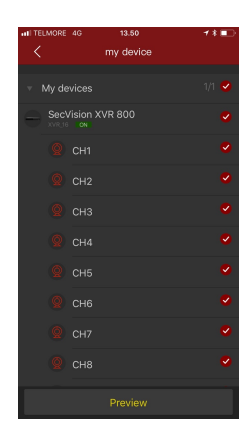

Vælg optager eller enkelte kameraer. Tryk på preview

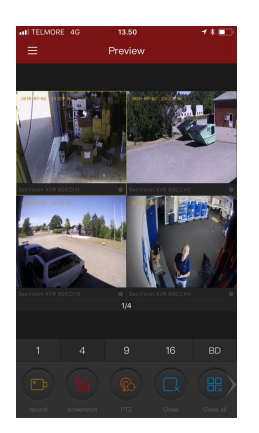

Der vises 4-split billede. Dobbelttryk på et billede for at forstøre det.

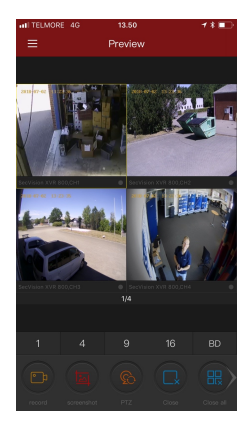

På knappen "BD" kan man skifte til HD billede kvalitet.

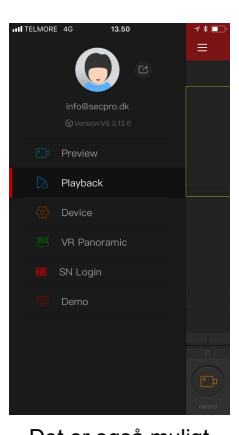

Det er også muligt at se gemte videoer under "Playback" i hovedmenuen.

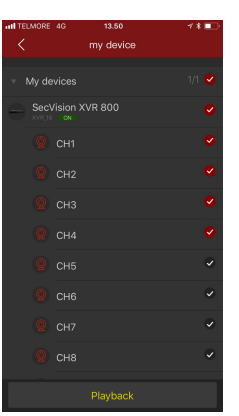

Vælg de kameraerne du ønsker at afspille fra. Max 4 stk.

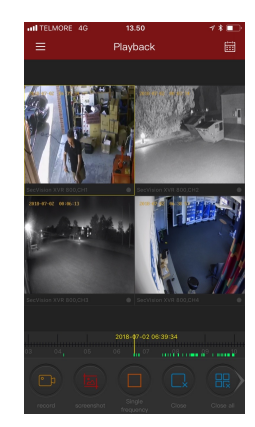

Spol frem og tilbage i tidslinjen. Ny dato kan vælges i kalender ikon

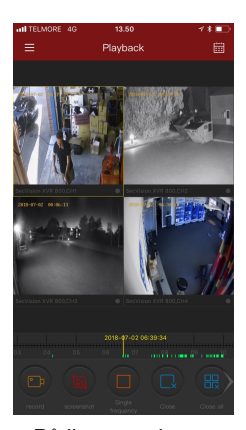

På ikonerne i bunden kan du gemme billeder eller lave video udtræk.

## **Guide til at dele optager/kam era fra hovedbruger login**

**Et kamera eller optager kan kun kodes ind på en bruger. Skal der være flere brugere på, skal disse tilføjes sig gennem hovedbrugeren eller logge ind med samme login. De skal starte med at oprette deres egen Free-IP bruger.**

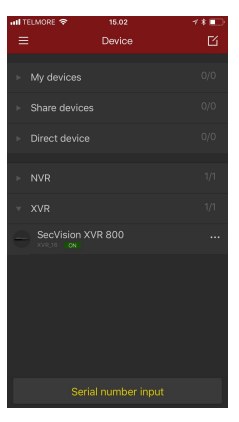

Under device fra hovedmenuen

vælges enhed der ønskes at dele.

Tryk på … ud for den.

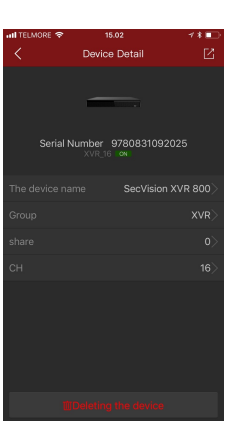

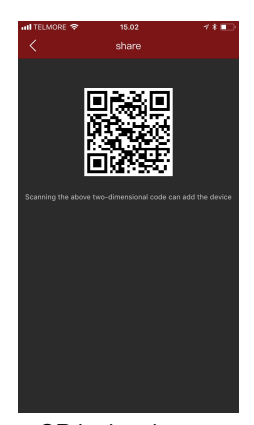

Under enheder tryk på "share" QR koden der QR koden der<br>kommer fra kan

> en ny FreeIP bruger scanne og

dermed få adgang til dit system.

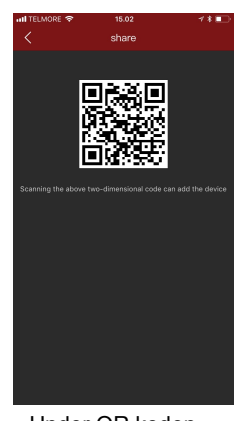

Under QR koden kommer

underbruger til at stå. Ved at trykke

på dem kan du slette dem igen fra dit system.